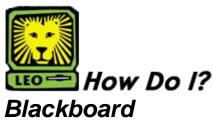

PeopleSoft version 8

# Logging in to Blackboard

### 1. Access Blackboard

- You may access Southeastern's Blackboard from Southeastern's Web site located at www.selu.edu.
- Click on Blackboard, located on the bottom navigation bar.
- 2. Click the **Login** button in the left navigation menu of the Welcome page.
- 3. Log into Blackboard.
  - Username Key in your university ID number (your "W" number). Include the W.
  - Password Key in your university WebMail password.
  - Click the Login button.
- 4. Your Blackboard Homepage should appear.

## Tips for Logging In to Blackboard

- Do not bookmark the Blackboard login page you must access Blackboard through the Welcome page located at <a href="http://www.blackboard.selu.edu">http://www.blackboard.selu.edu</a>.
- Your browser settings must allow cookies and active scripting. (See Frequently Asked Questions for more information about browser settings.)
- If you forget your password, click on "Forgot your password?" located to the left of the Login button. Please note: Your Blackboard password and LEONet password are the same as your university WebMail password.

## Accessing My Blackboard Course(s)

- Log into Blackboard. Your Blackboard home page should appear.
- 2. In the My Courses Box is a list of the Blackboard courses you are enrolled in. Please note: If a course you registered for does not show up in your My Courses Box, contact your instructor.
- 3. Click on the name of the course in the My Courses
  Box to enter the course and access the course
  materials.
- **4.** The left navigation menu provides the options for navigating through the course materials. Your menu items may include:
  - Announcements Includes any announcements or other important instructions from your course instructor.
  - Faculty Information Provides contact information for your course instructor.
  - Course Information Contains the course syllabus and any other important course documentation provided by your instructor. Click on document name to access the document.
  - Learning Units Click the Learning Unit name to access the materials, learning activities, and tests included in the unit.
  - Assignments Click on assignments to access particular learning activities that are to be completed.
  - External Links Contains a list of links to resources provided by your instructor.

### 5. The Tools Box:

- Communication Tools Provides access to a variety of communication tools, including the Discussion Board.
- Course Tools Provides a variety of course tools, including the Course Calendar, Digital Dropbox, and My Grades.
- Course Map Provides a site map for the course, listing all folders and documents contained in the course.

### 6. Logging Out of Blackboard:

 Click the Logout button located on the toolbar located at the top of the page.